## **Sample Questions - Standard 9** Group : 1

1. Given below is a poster prepared for the awareness programme against Cyber crimes. Prepare the same poster in GIMP with 800 X 600 canvas size and suitable background colour. Export it into jpg format. Save it in the folder Exam9 in Home Folder with your Register Number\_Question Number as file name.

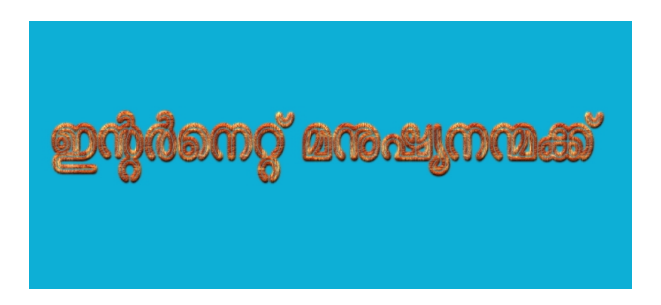

2. Given below is a collage prepared for Nehrun Trophy Boat Race . Prepare the same collage in GIMP with 1024 x 768 canvas size. Images are available in the folder Images 9 in Home . Export it into jpg format. Save it in the folder Exam9 in Home Folder with your Register Number\_Question Number as file name.

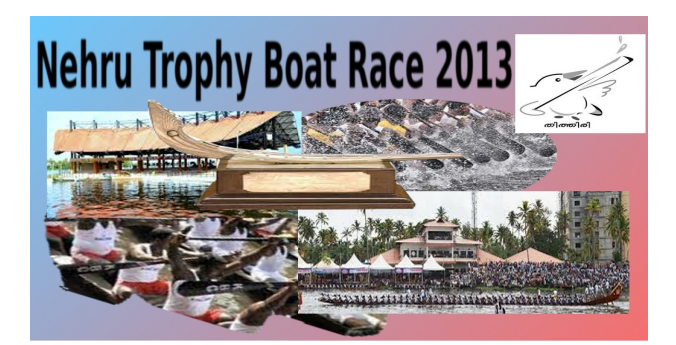

3. Given below is the cover page of a school magazine. Prepare the same in GIMP. Colour the background using Blend Tool. Include the suitable part from the image school from the folder Images 9 in Home in elliptical shape. Type the word "പ $\alpha$  (GARDEN)" in your mother tongue with suitable font size and colour just below to the image. Export it into jpg format. Save it in the folder Exam9 in Home Folder with your Register Number\_Question Number as file name.

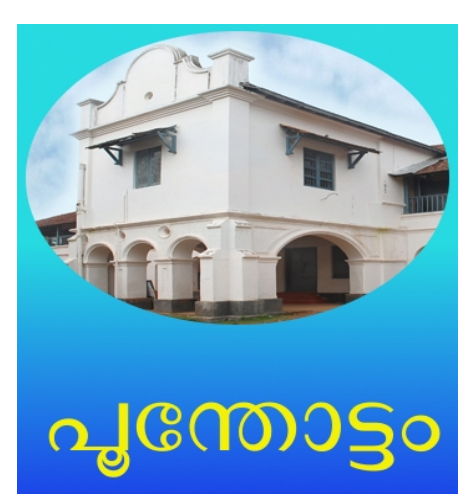

4. Given below is a poster prepared in connection with the formation of a unit of STUDENT POLICE CADET. Prepare the same poster in GIMP . Colour the background using Blend Tool .Include the picture spc from Images9 in Home. Set the words "STUDENT POLICE

CADET"in three lines at the centre with suitable font size and colour. Export it into jpg format. Save it in the folder Exam9 in Home Folder with your Register Number\_Question Number as file name.

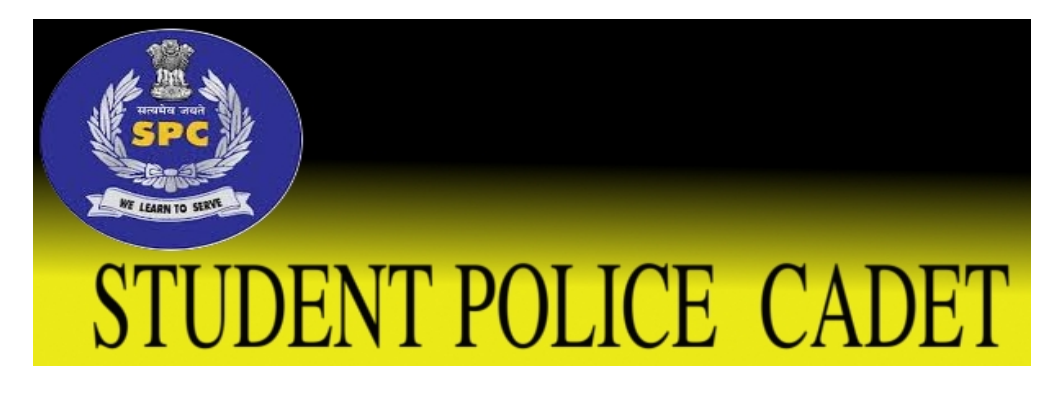

5 Given below is a poster developed in connection with World Water Day . Prepare the same poster in GIMP. Include the image water from Images9 in Home as background. Include the image logo from Images9 in Home into the poster. Include the words "World Water Day 2013" as logo. Export it into jpg format. Save it in the folder Exam9 in Home Folder with your Register Number\_Question Number as file name.

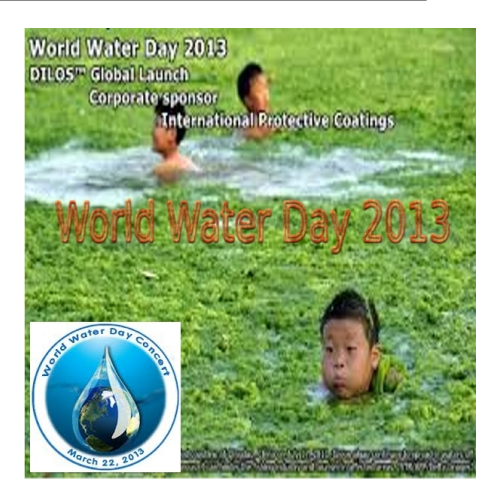

## Group : 2

1. The table named Table.ots that contains details of the Health Survey conducted by the IT Club is available in the folder Exam\_documents in Home. Open it and work out the following.

- Find out the number of students who take milk every day, using the function COUNTIF in the cell ' O74 '
- Sort the table in Ascending Order of the names.
- Filter the details of 8<sup>th</sup> standard students only.
- Freeze the title row.
- Save the file in the folder Exam9 in Home Folder with your Register Number\_Question Number as file name.

2 Prepare a slide presentation with 3 slides on the tourist centres of Kerala. Include necessary details into the slides from the file Tourist places.ott in the folder Exam\_documents in Home. Include suitable pictures from the folder Images9 in Home. Give suitable background colour, font size and colour etc. Save it in the folder Exam9 in Home Folder with your Register Number\_Question Number as file name.

3. Open the file Kerala.ott from the folder Exam\_documents in Home that contains the details about Kerala and work out the following.

- Give the title "Keralam" in your Mother tongue.
- Set the title at the centre with suitable font size and colour.
- Create a Character Style with font size 22pt and colour red.
- Apply this style to the subtitles of the page.
- Save the file in the folder Exam9 in Home Folder with your Register Number Question Number as file name.

4. Prepare a slide presentation with 3 slides about Kerala. Include necessary details into the slides from the file Kerala.ott in the folder Exam\_documents in Home. Include suitable pictures from the folder Images9 in Home. Give suitable background colour, font size and colour etc. Give animation and save it in the folder Exam9 in Home Folder with your Register Number\_Question Number as file name.

5. Open the file Area.ots from the folder Exam\_documents in Home and work out the following.

- Arrange the table as in the table given below.
- Find out the square of  $r(r^2)$  using the function POWER.
- Find out the area.
- Save the file in the folder Exam9 in Home Folder with your Register Number Question Number as file name.

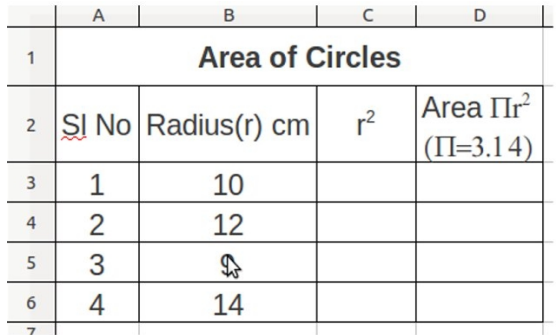

## Group : 3

1. Create a regular Hexagon in GeoGebra and name it as GHIJKL . Measure and Mark the inner angles and sides as in the given picture. Save the file in the folder Exam9 in Home Folder with your Register Number\_Question Number as file name.

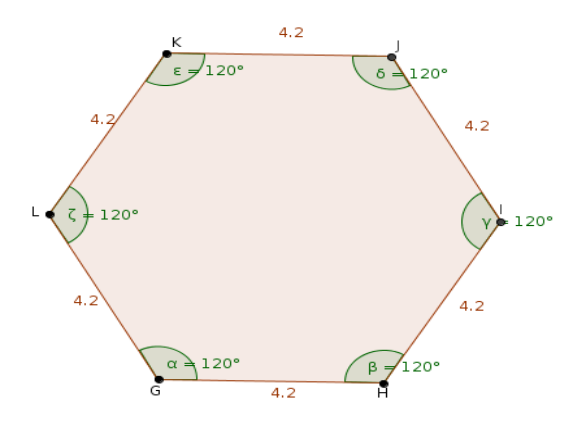

2. Create a polygon in GeoGebra. Use Slider to control the number of sides. Mark names of vertices. Save the file in the folder Exam9 in Home with your Register Number Question Number as file name.

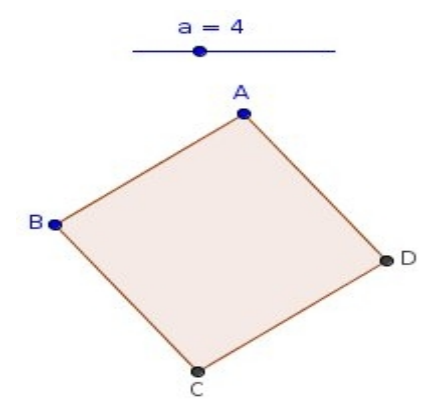

3. Create a square in GeoGebra and lable it as RSTU. Measure and Mark the Area and sides as in the given picture. Save the file in the folder Exam9 in Home Folder with your Register Number\_Question Number as file name.

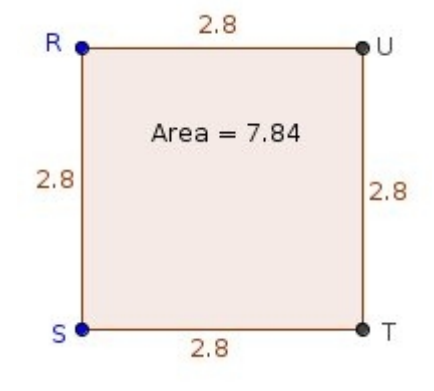

4. Create a square in GeoGebra and name it as ABCD. Measure and Mark the angles as in the given picture. Include the text as in the given picture. Save the file in the folder Exam9 in Home Folder with your Register Number\_Question Number as file name.

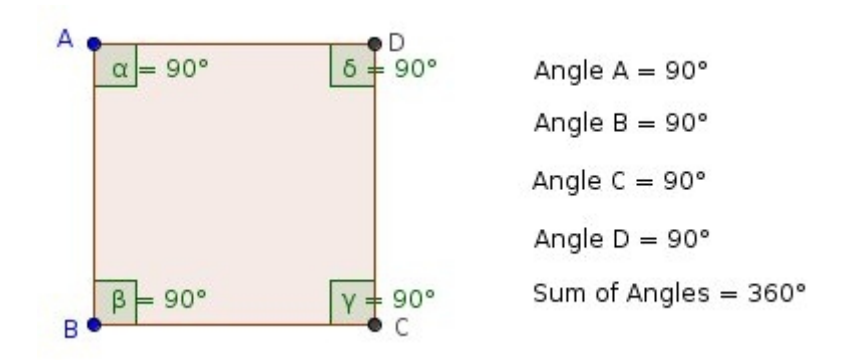

5. Create an angle that can be controlled by a slider in GeoGebra. Move the slider so as to create a circle as shown in the picture. Save the file in the folder Exam9 in Home Folder with your Register Number\_Question Number as file name.

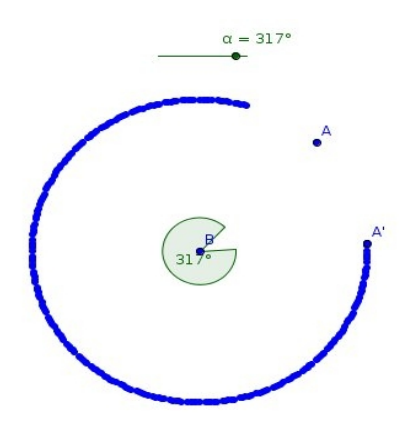

## Group : 4

1 Open the software Kalzium. Display the electronic configuration of atoms of Lithium (Li), Aluminium (Al) , Carbon (C ) and Neon (Ne) . Find out the total number of electrons and the number of electrons in the last shell. Open the file Electrons.ots from the folder Exam\_documents in Home and complete the table . Save the file in the folder Exam9 in Home Folder with your Register Number\_Question Number as file name.

2 Open the software Periodic table of the elements. Display Alkali Metals only. Then display the details of Lithium (Li) by clicking on the element. Take the Screen shot of the window and save it in the folder Exam9 in Home with your Register Number\_Question Number as file name. ( To get Screen shot press the key Prt Scr on keyboard )

3 Mini wants to compare the Boiling point of Alkalie Metals. Open the software Kalzium and display the graph of Alkalie Metals using the technique Plot Data . Name each element. Take the Screen shot of the window and save it in the folder Exam9 in Home with your Register Number\_Question Number as file name. ( To get Screen shot press the key Prt Scr on keyboard )

4 Create a webpage about Kathakali. Include necessary details from the file Kathakali.ott in the folder Exam\_documents in Home. Include suitable pictures from the folder Images9 in Home. Give suitable background colour, font size and colour. Arrange the sentence "Kathakali-The classical Indian dance-drama " at the top so as to move from left to right. Save the file in the folder Exam9 in Home Folder with your Register Number\_Question Number as file name.

5. Create a webpage about Robert Hayden. Include suitable pictures from the folder Images9 in Home. Arrange the sentences 'ROBERT HAYDEN Born in Michigan,USA. He was a poet as well as an educator' in two lines. Give suitable background colour, font size and colour. Save the file in the folder Exam9 in Home Folder with your Register Number\_Question Number as file name.